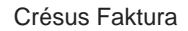

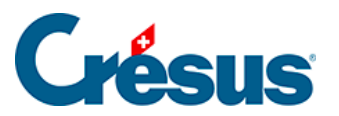

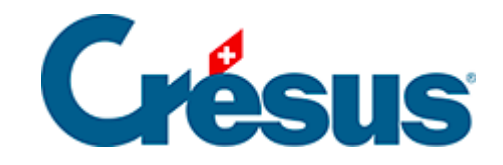

## **Crésus Faktura**

## [13.4 - Wiederherstellen](#page-2-0)

<span id="page-2-0"></span>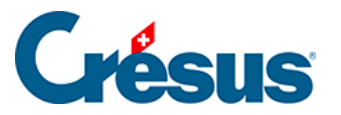

## **13.4 - Wiederherstellen**

Mit einem ähnlichen Dialog können Sie auf gesicherte Daten zugreifen und eine Fakturierungsanwendung auf der Festplatte wiederherstellen. Sie können die Daten auch ab einem beweglichen Datenträger (externe Festplatte, USB-Stick) wiederherstellen oder die komprimierte Datei auf der Festplatte suchen. Ausserdem können Sie direkt auf die Sicherungsdatei (\*.fk1) doppelklicken.

Die Software startet darauf den Wiederherstellungsprozess in Crésus Faktura:

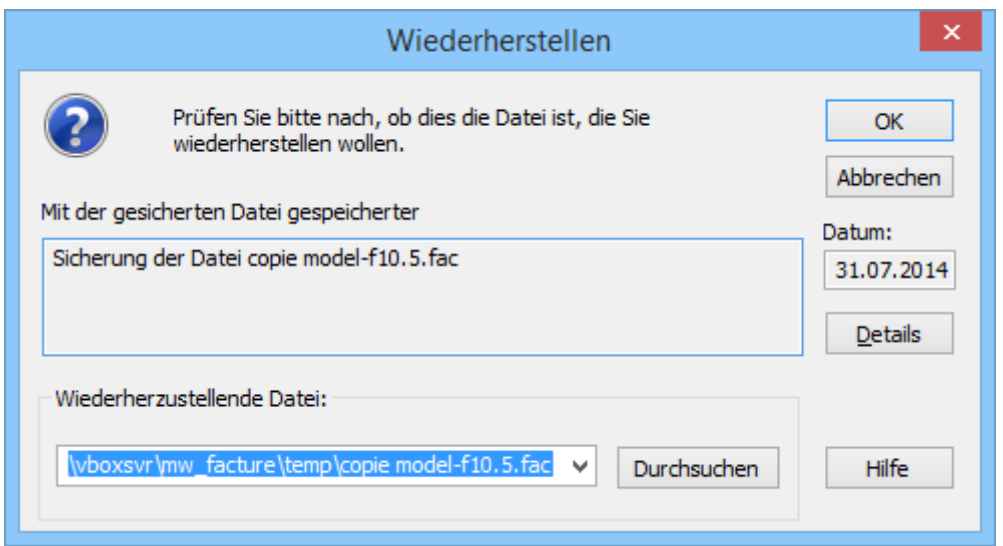

Es wird vorgeschlagen, die Datei an jenem Ort wiederherzustellen, an dem sie sich vor der Sicherung befand. Mit Durchsuchen können Sie ihren Standort sowie ihren Namen ändern.

Ändern Sie weder den Namen einer Datei noch ihren Speicherort, wenn diese Fakturierung Buchungen für die Crésus Finanzbuchhaltung vorbereitet.

- Wenn Sie den Dialog mit OK bestätigen, wird die Datei wiederhergestellt.
- Existiert die Datei bereits, erhalten Sie eine entsprechende Meldung und es wird gefragt, ob die vorhandene Datei ersetzt werden soll.

Am Ende des Vorgangs wird die wiederhergestellte Datei von der Software geöffnet.